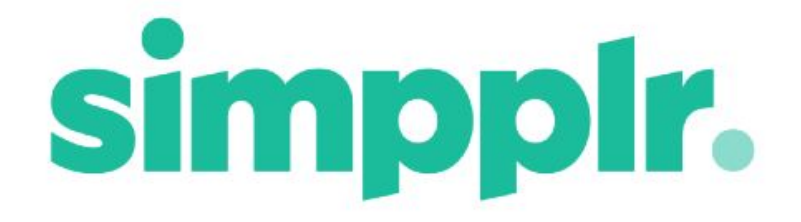

# OneDrive Integration Summer 18

### Table of Contents

#### **[Setup](#page-3-0)** Remote Site [Settings](#page-3-1) [Connecting](#page-4-0) the App User [Setup](#page-5-0) User [Login](#page-6-0) User [Consent](#page-6-1) **Site [Storage](#page-7-0)** Site Root [Folder](#page-8-0) [Favorite](#page-8-1) Files Syncing **File [Operations](#page-8-2)** New [Folder](#page-9-0) **[Moving](#page-9-1) Files** [Uploading](#page-9-2) Files New [Versions](#page-9-3) of Files **[Sharing](#page-11-0) Files** [Read/Write](#page-13-0) Folders within Site Root Folder Adding Files to [Content](#page-13-1) [Adding](#page-15-0) Files to Feed Posts **[Browsing](#page-15-0) Folders** [Viewing](#page-16-0) Files **Site [Transfer](#page-17-0) Preview of Files**

**[Searching](#page-18-0)** 

# OneDrive Integration

Simpplr is proud to announce the long-awaited integration with OneDrive. File sharing platforms have always been integral to not only our product, but to our users. The OneDrive integration will augment our existing file sharing integrations to help employees search, update, and share files ubiquitously.

### <span id="page-3-0"></span>Setup

#### <span id="page-3-1"></span>Remote Site Settings

Prior to connecting to OneDrive through Simpplr a System Admin must update the Remote Site Settings.

Go to **Salesforce > Setup > Installed Packages > Simpplr > Post Install Instruction**

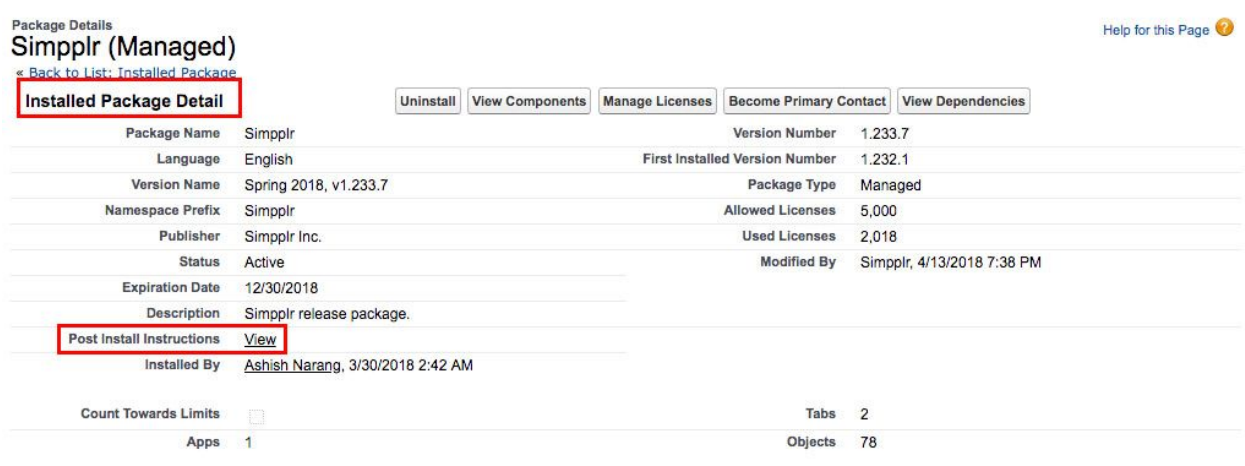

This will take you to the Post Install Setup Pages.

Microsoft Integration (Active Directory / SharePoint / OneDrive) 1. Click here to add following URL to Remote Site Settings, if it is not done already. Remote Site Name - MICROSOFT LOGIN Remote Site URL - https://login.microsoftonline.com Disable Protocol Security - Unchecked Description - Used to Authenticate Microsoft APIs Active - Checked 2. Click here to add following URL to Remote Site Settings, if it is not done already. Remote Site Name - MICROSOFT\_GRAPH Remote Site URL - https://graph.microsoft.com Disable Protocol Security - Unchecked Description - Used for Microsoft Integration Active - Checked 3. Click here to add following URL to Remote Site Settings, if it is not done already. Remote Site Name - Microsoft\_Teams\_API Remote Site URL - https://outlook.office.com Disable Protocol Security - Unchecked Description - Used to push site/content Feeds to mapped Microsoft Teams channels Active - Checked

In the Microsoft Integration section select 'Click here' for point 1 and then 'Save' on the Remote Site Edit form. Then do the same for the other points.

### <span id="page-4-0"></span>Connecting the App

To integrate OneDrive firstly the App Manager must connect their service account to Simpplr on an App Level. This can be done by going to **Manage Application > Integrations**.

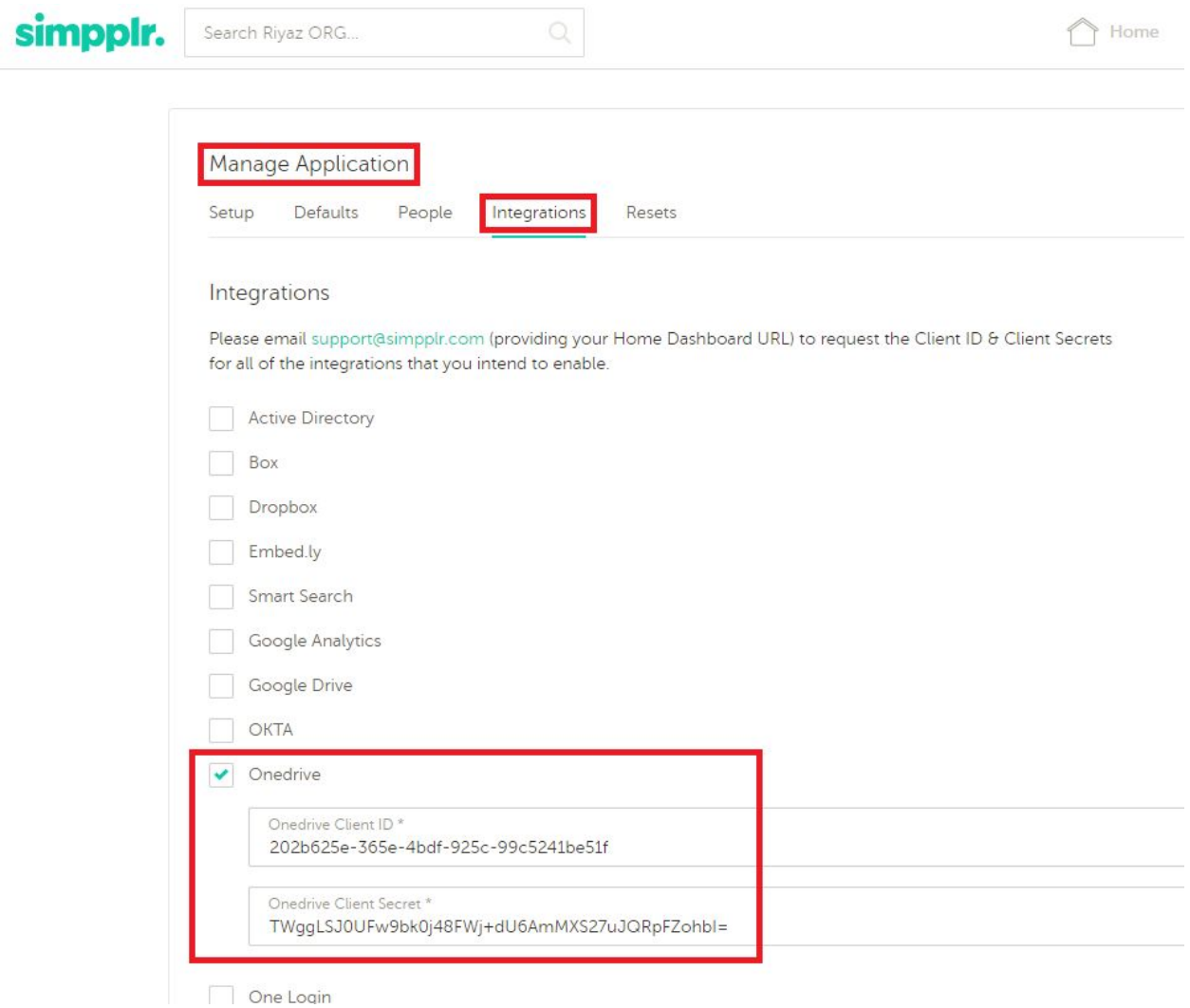

The App Manager must enter our OneDrive App ID and Secret. Please contact our Support team by emailing **support@simpplr.com** to request our Client ID and Secret, please provide your Home Dashboard URL in the email.

### <span id="page-5-0"></span>User Setup

Each individual user needs to connect to their OneDrive account to start using the integration. This can be done by going to **My Settings > External Apps**.

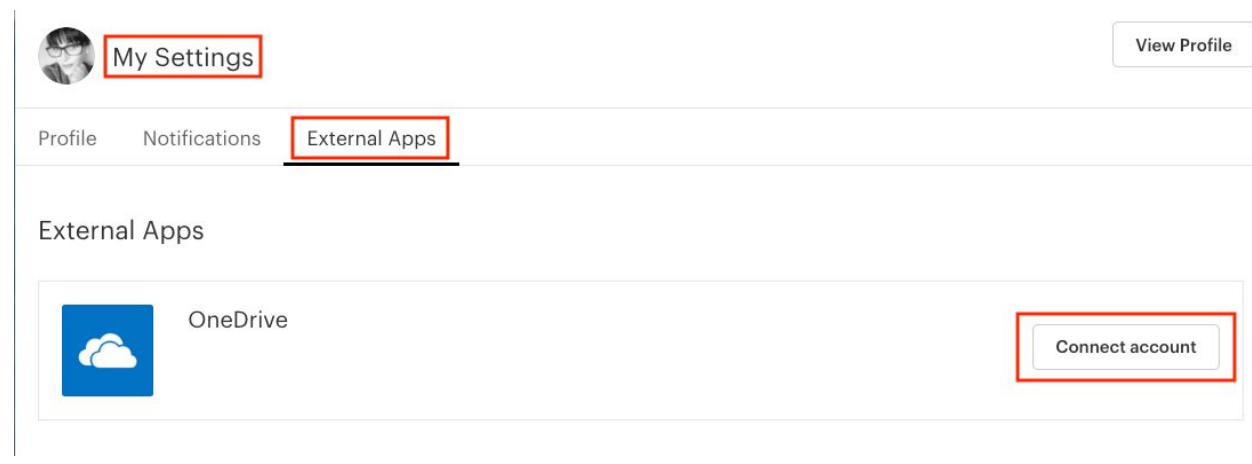

### <span id="page-6-0"></span>User Login

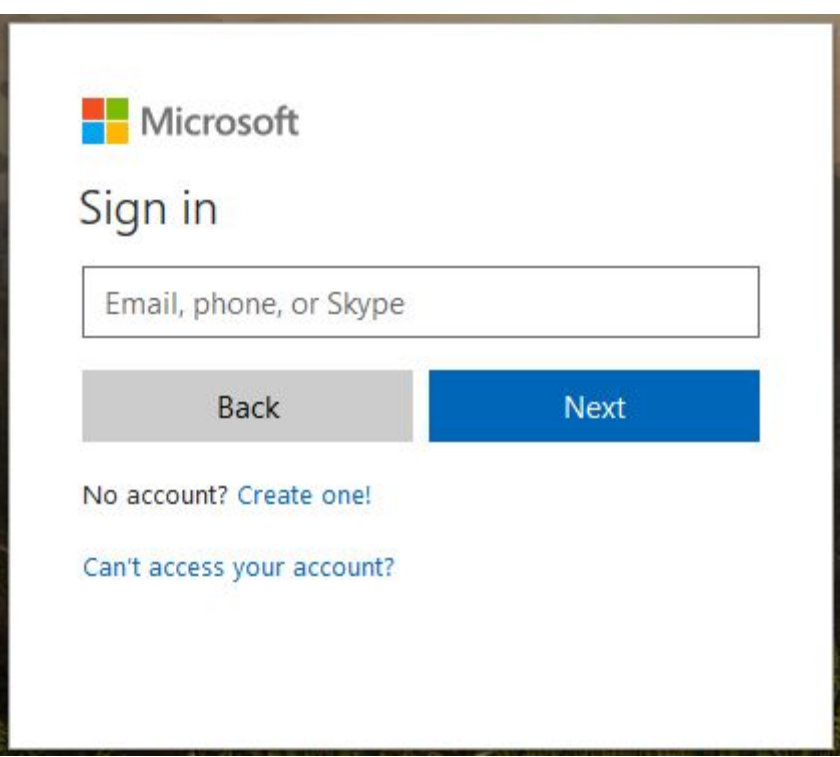

<span id="page-6-1"></span>User Consent

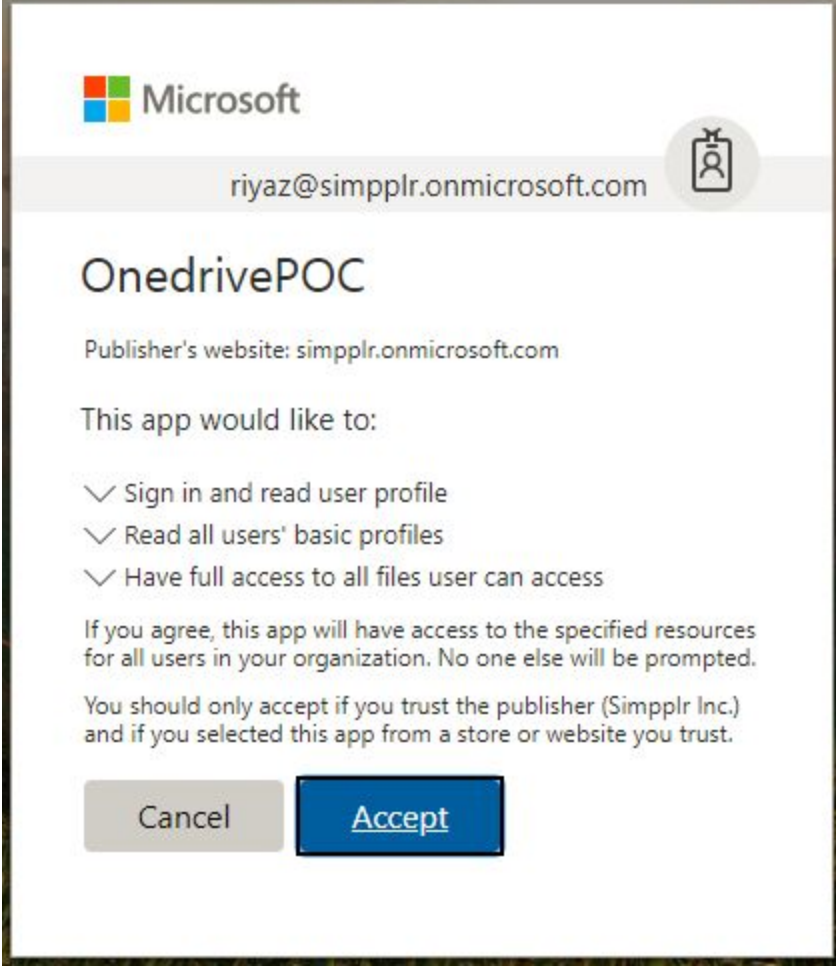

# <span id="page-7-0"></span>Site Storage

The Storage can be set at the Site level by the Site Owner; it's necessary that they have already connected their OneDrive account to see this storage choice as an option.

● Once the Site Owner connects to OneDrive, they will have the choice to connect each individual Site that they own to OneDrive by going to **Manage Site > Setup** and selecting OneDrive

- The Site Owner and Manager(s) will have the option to link existing Folders to the Site
- OneDrive Folders/Files can then be added to that Site based on the permission levels in **OneDrive** 
	- $\circ$  Irrespective of whether it is a public or private site, the access is based on the access the user has in OneDrive.

#### <span id="page-8-0"></span>Site Root Folder

- For all Sites we allow linking Folders from existing OneDrive Folders. The access of the Folder controls the members access
- Folders/Files can be uploaded to the Site Root Folder
- You cannot move Folders/Files from any non OneDrive Folder to the Site Root Folder
- You cannot move Folders/Files from one OneDrive Site Root or Sub Folder to another OneDrive Site Root or Sub Folder
- You can add new Folders to the Site Root Folder and Subfolders based on your permissions
- You can move Files from the Site Root Folder into Subfolders
- You cannot move Files from other System Folders into the Site Root Folder

# <span id="page-8-1"></span>Favorite Files Syncing

● It is not possible to Favorite Files/Folders from OneDrive

### <span id="page-8-2"></span>File Operations

#### <span id="page-9-0"></span>New Folder

● Members with Write access to the OneDrive Folder that is linked to the Site can add new Folders

#### Linking Folders

- You can Link OneDrive Folders to Sites within the Intranet
- Please note: If a Folder has been Shared with a User and they then Link that Folder to a Site within the Intranet it will be their name that appears as the Owner of the Folder, rather than the actual Owner

### <span id="page-9-1"></span>Moving Files

- It is possible to move Files between OneDrive subfolders of the same Root Folder
- It is not possible to move Files from non OneDrive Folders to OneDrive Folders and vice versa
- Due to limitations in Microsoft's API, there will not be a Move option for OneDrive files shown in the OneDrive listing

### <span id="page-9-2"></span>Uploading Files

● Members with Write access to the linked Folder can upload new Files

#### <span id="page-9-3"></span>New Versions of Files

- If a Folder is set to Read/Write then all members (including Site Owners/Managers) of a Site can create new versions. If a Folder is set to Read, only Site Owners/Managers can make new versions
- If a user makes a new version of a File they do not take on ownership of that File, and the File remains within the Site Root Folder

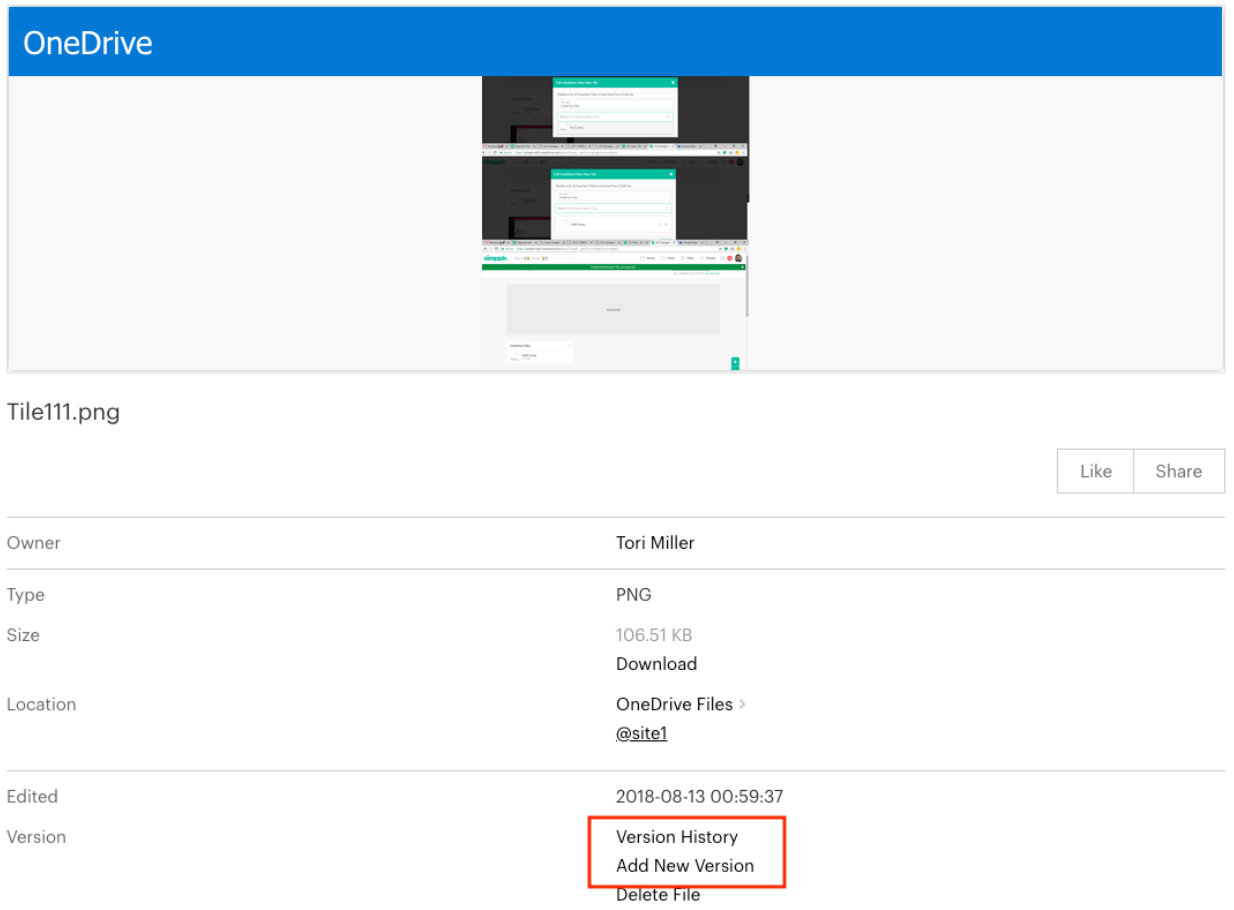

**Important note:** Due to the limitations in Microsoft's API, the 'Download' option will not be available under Options in the OneDrive version history modal:

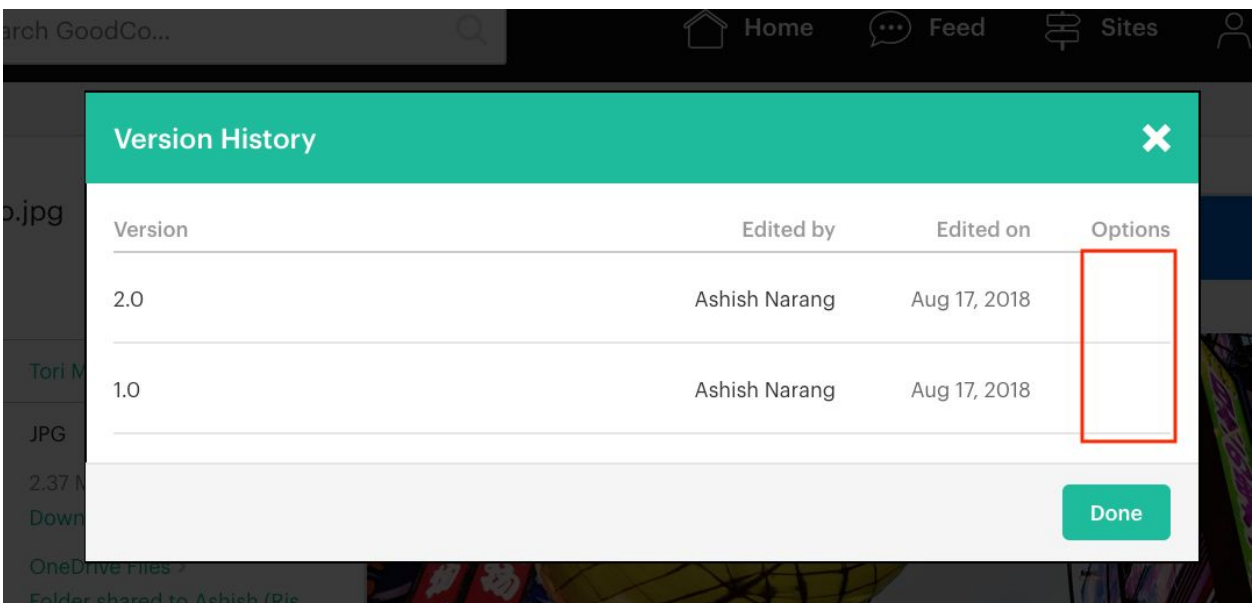

### <span id="page-11-0"></span>Sharing Files

● OneDrive Files can be shared into the Feed from the File detail page. OneDrive Files from Public Sites can be shared with all users and on all Sites. OneDrive Files from Private Sites can only be shared into the feed of that Site.

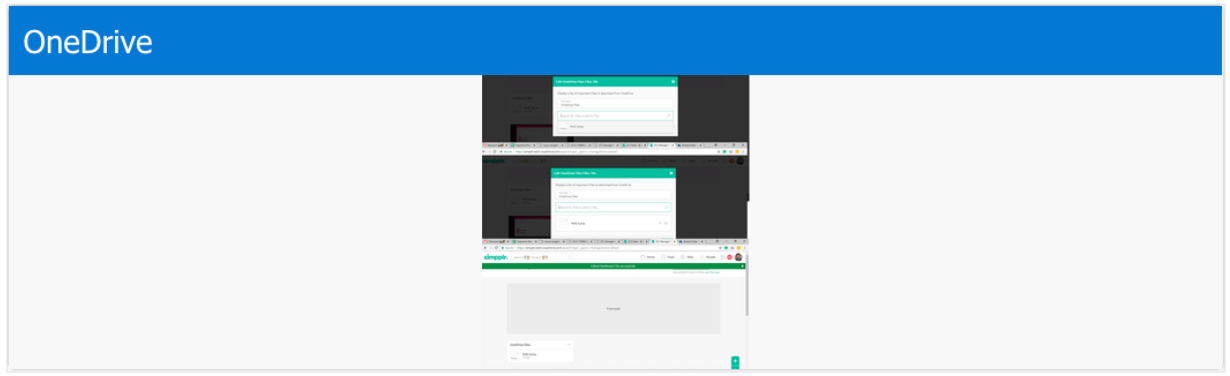

#### Tile111.png

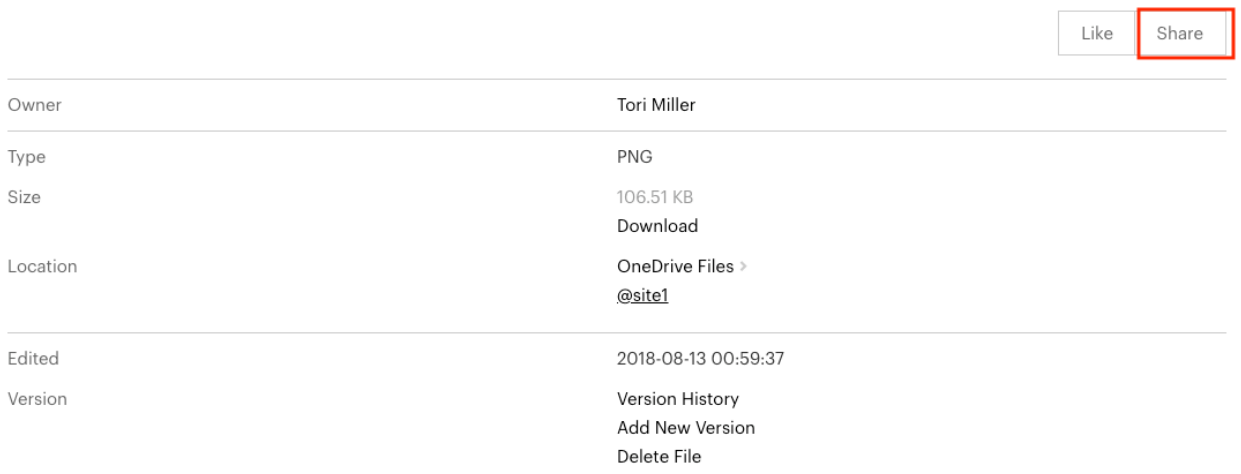

#### **Share File**

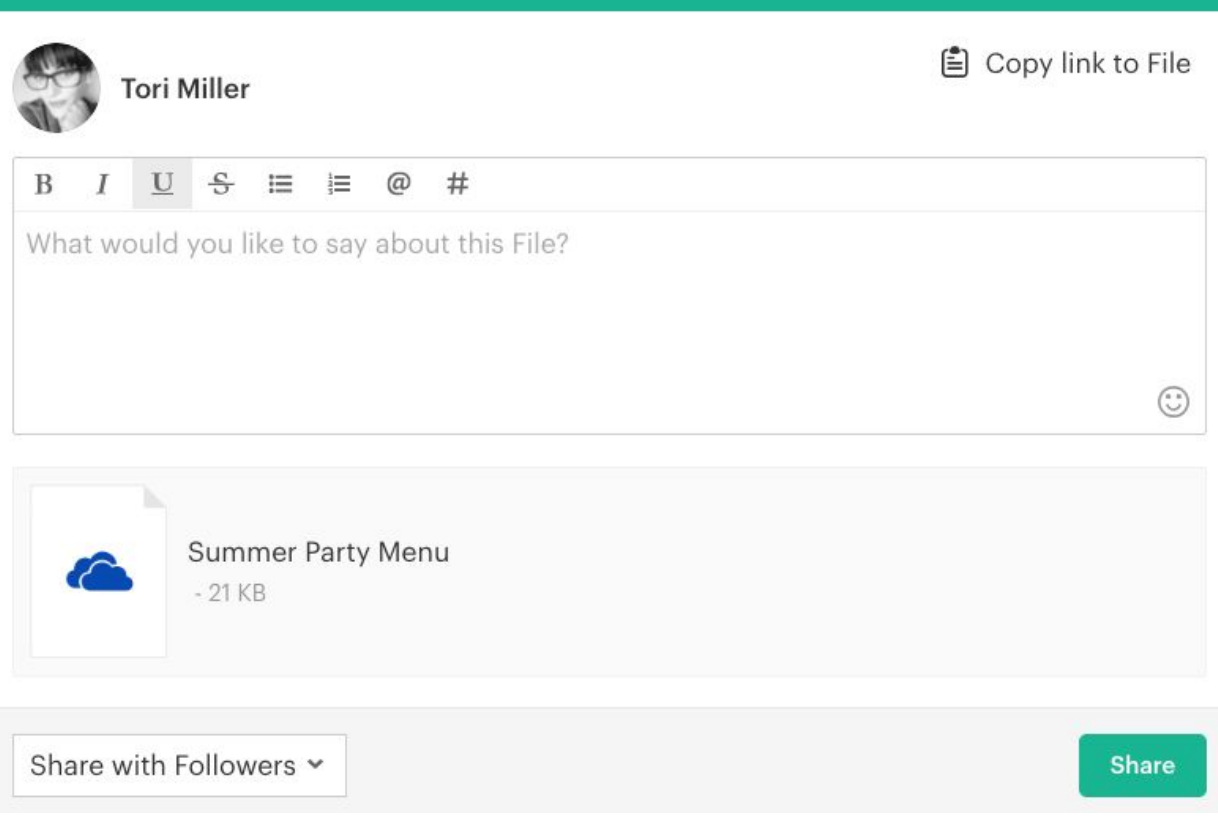

#### <span id="page-13-0"></span>Read/Write Folders within Site Root Folder

You cannot share a Folder inside a Shared Folder. Since the Site Root Folder is already shared, you are not able to share a Read/Write Folder from within the Site Root Folder again with Site Members to edit.

### <span id="page-13-1"></span>Adding Files to Content

×

● OneDrive Files can be added to Content if the Site is connected to OneDrive and the employee has connected to OneDrive. OneDrive Files from Private Sites can only be added to Content within the Private Site

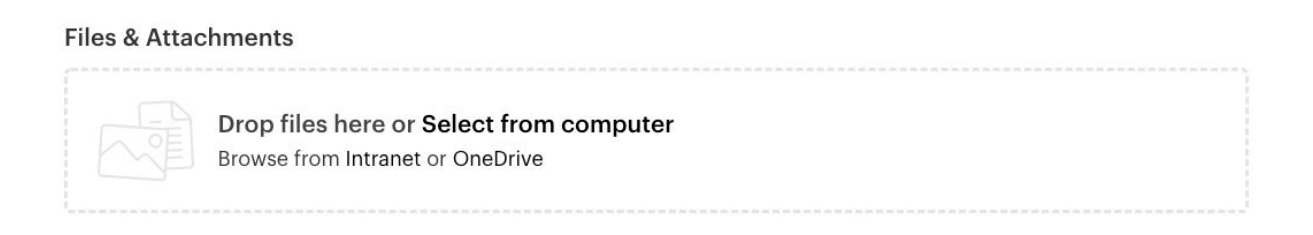

● Adding OneDrive Files to Content is done through the File Manager

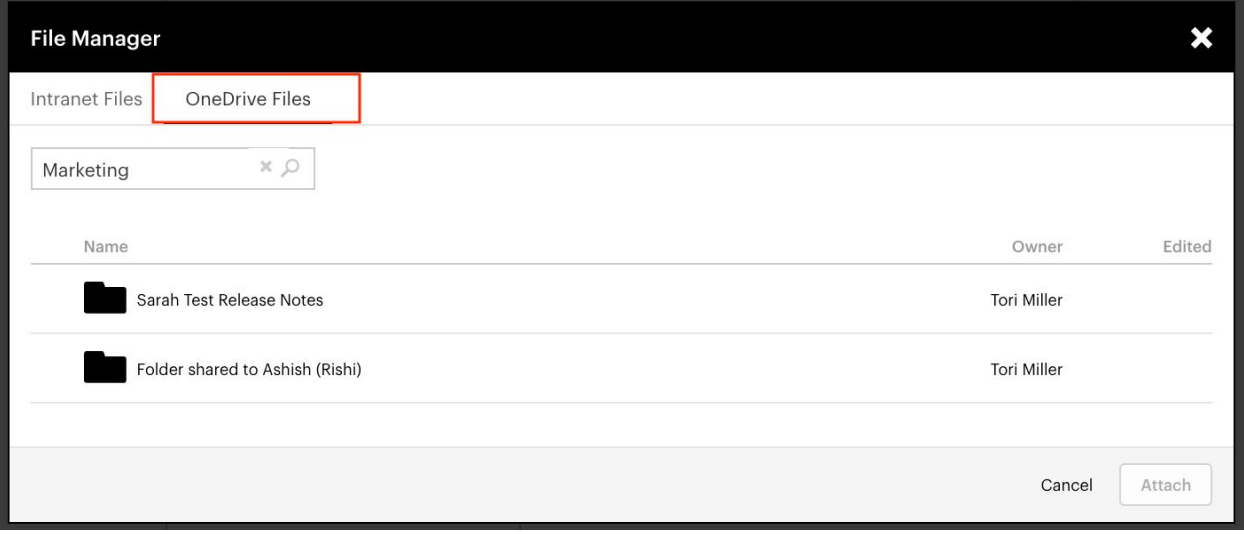

- When adding Files to Content, by default the File Manager will search for Files within the Site that you are adding Content to
- If you remove the name of the Site from the search box, you will see all of the OneDrive Files that you have access to. This will not include OneDrive Files within Private Sites that you are not a member of

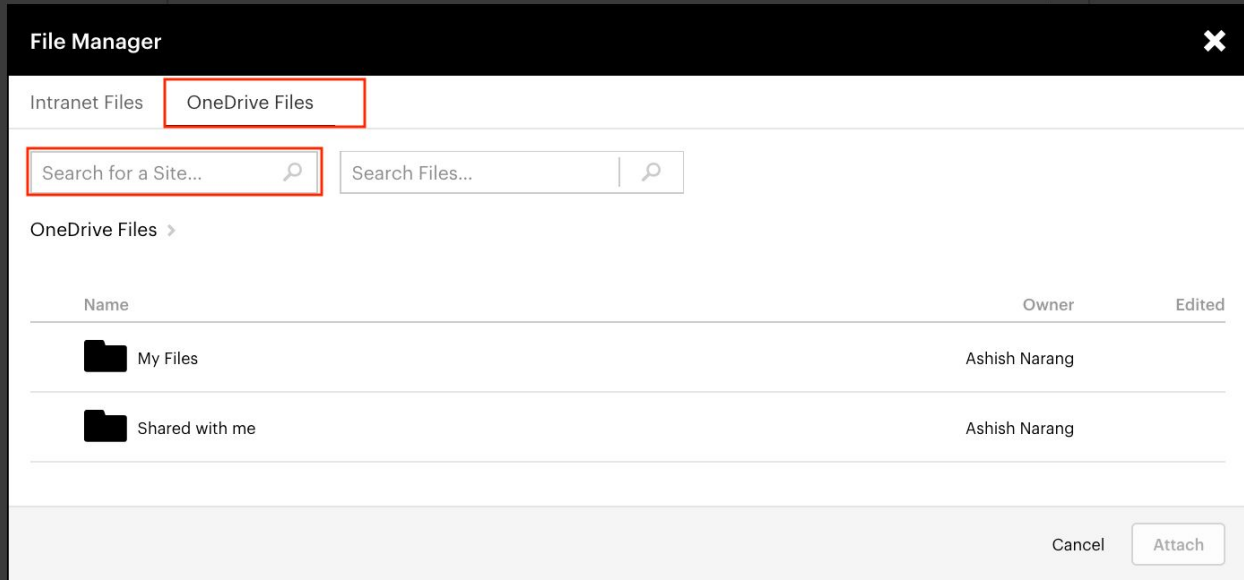

- You can also search for a specific Site to limit your search to.
- Results can be filtered by 'All', 'This Week', 'Last Week' and 'This Month', and by 'All Owners' or 'Owned by Me'.

#### <span id="page-15-0"></span>Adding Files to Feed Posts

- Any OneDrive Files that you have access to can be added to Feed Posts.
- This is also done through the File Manager.

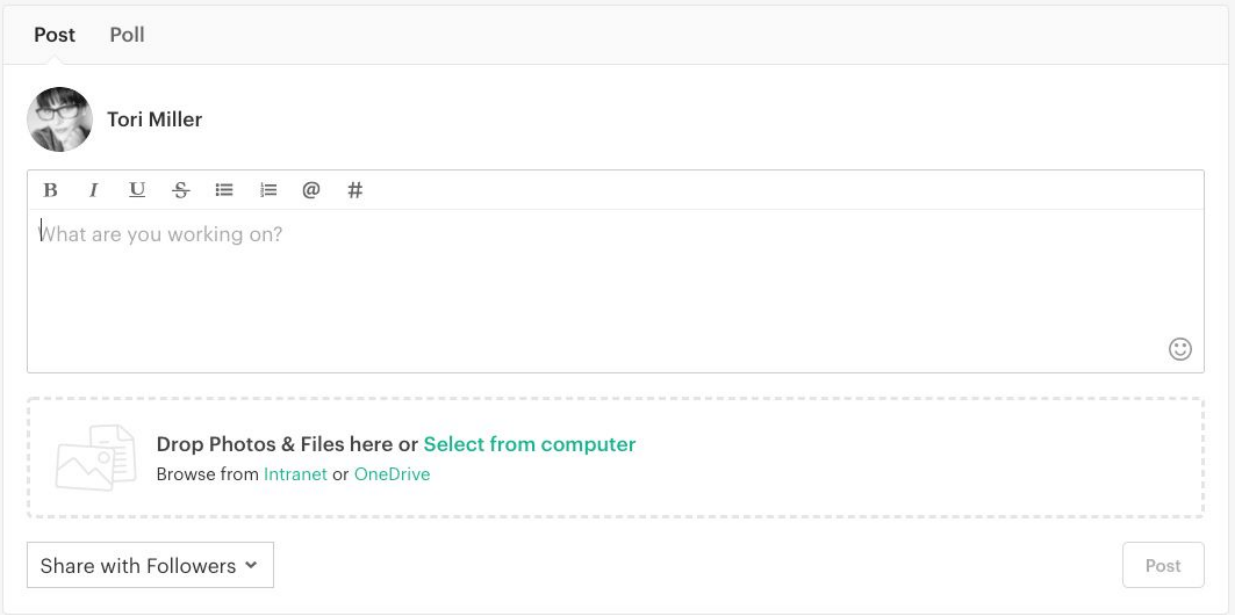

● When adding Files on your Home Feed, by default the File Manager will search for all of the OneDrive Files that you have access to.

#### Browsing Folders

When browsing Files within Simpplr you can only ever see the Folder name of the level above the Folder/File that you are currently viewing.

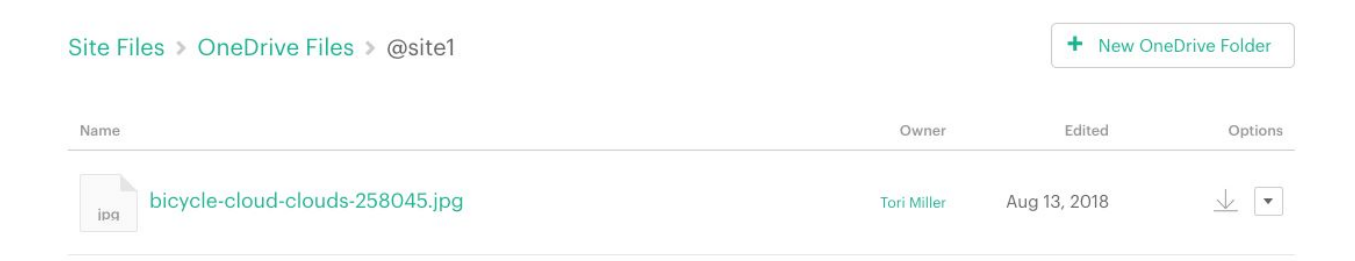

### <span id="page-16-0"></span>Viewing Files

Once you have connected to OneDrive you are able to view your own and any OneDrive Folders/Files that you have access to.

● If you have not connected to OneDrive and try to view a Folder/File you will receive a prompt advising you that you must connect to OneDrive before being able to view the Folder/File.

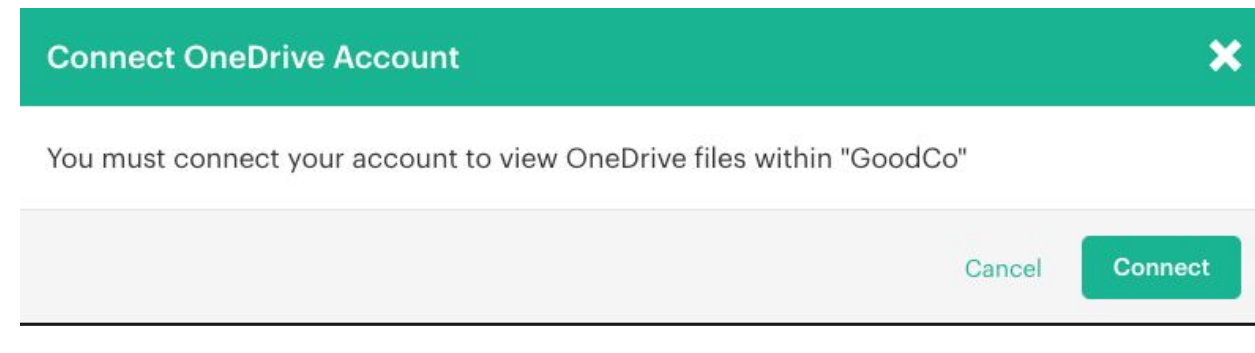

# <span id="page-17-0"></span>Site Transfer

The Simpplr Site can be transferred to the Site Members in the members tab.

When the owner is connected to OneDrive the below pop-up is shown to the user

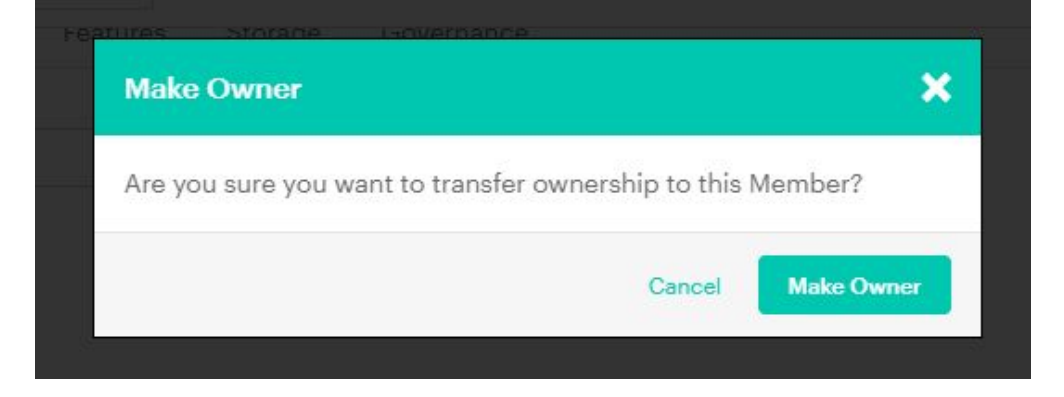

When the user is not connected, the below pop-up is shown to the user

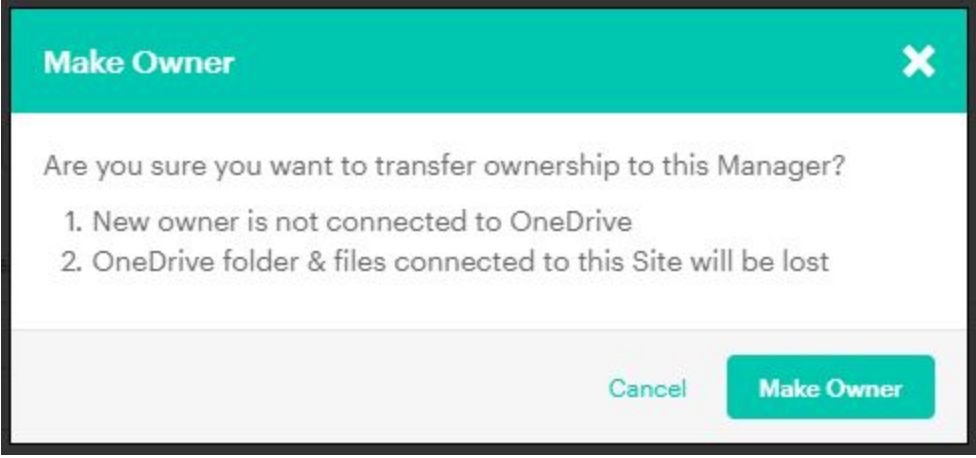

Only the site ownership is changed in Simpplr. As the permissions are not dealt with by Simpplr, no changes are made in OneDrive.

### Preview of Files

Please note that due to the limitations of Microsoft's API, we cannot show file preview thumbnails, and will instead show the file extension type for:

● AI, DOC, DOCM, DOCX, EPS, ODP, ODT, PPS, PPSM, PPSX, PPT, PPTM, PPTX, RTF, CSV, ODS, XLS, XLSM, XLSX JPEG, JPG, PNG and PDF Files.

### <span id="page-18-0"></span>Searching

The global search, made from the header search box, will search for all OneDrive Folders/Files that you have access to.

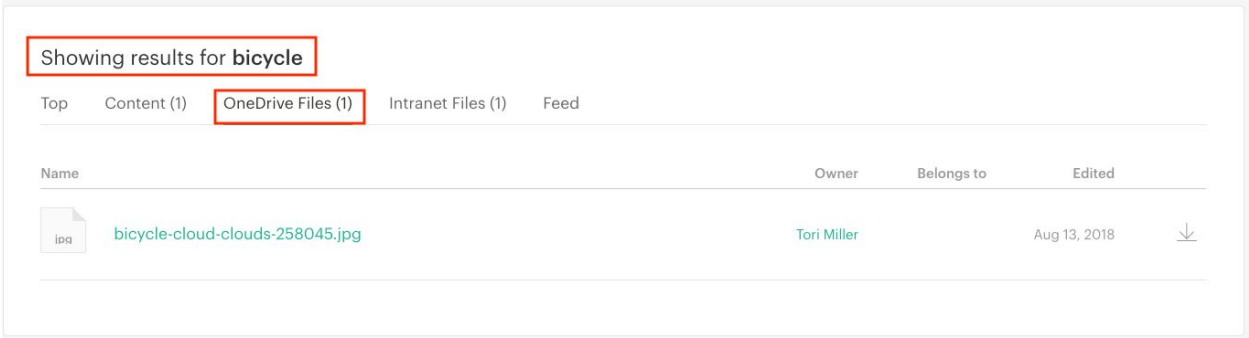

Searching within a Site for OneDrive Folders will return all of the Folders in the connected Document Library

● It is not possible to search for individual OneDrive Files from within a Site (it is possible with Global Search), you can only search for Folders.

There may be a slight delay before new OneDrive Files start to appear in the Search.